# Calculation Field

- $\bullet$  [Introduction](#page-0-0)
- [Get Started](#page-0-1)
- [Calculation Field Properties](#page-3-0)
	- O [Edit Calculation Field](#page-3-1)
		- O [Advanced Options](#page-5-0)
			- **[Data & Validation](#page-5-1)** 
				- [Format](#page-5-2)
				- $\blacksquare$
				- **Norkflow**

# <span id="page-0-0"></span>Introduction

Calculation Field allows you to perform a series of arithmetic computations to a set or a series of fields.

The Calculation Field is only available on **Professional** and **Enterprise** Edition.

## <span id="page-0-1"></span>Get Started

The easiest way to see how the Advanced Grid works is to use the existing built-in App Expenses Claims and look at an existing form in the app. Here are the steps:

- 1. Start the Joget Server and open the App Center.
- 2. Log in as admin and click on the pencil icon on the Expenses Claim to open the Design App. (see Figure 1)

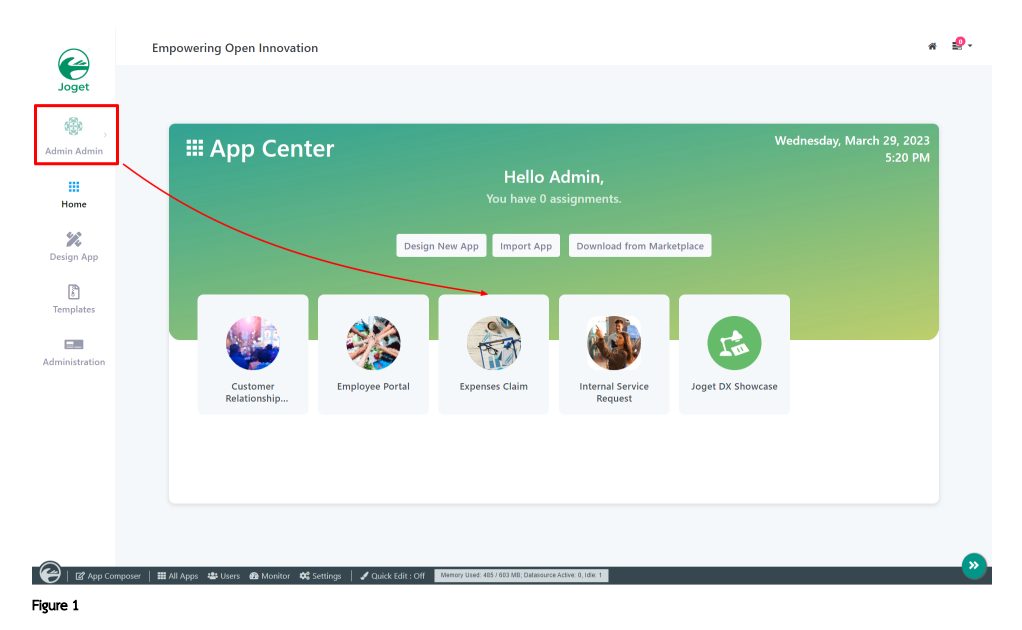

3. Under Form Builder column, click on Expense Claim Form (see Figure 2)

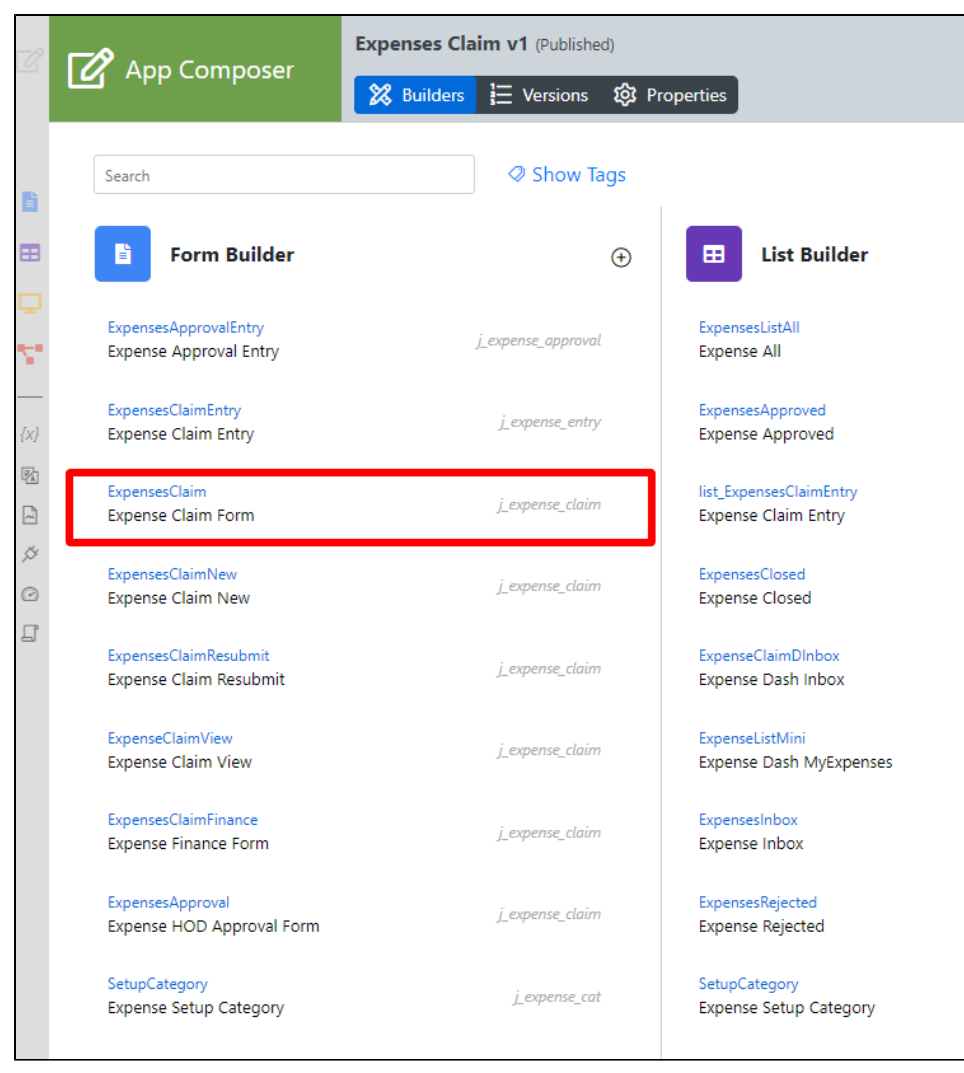

#### Figure 2

- 4. Click on the Calculation Field labelled Total Amount \$ on the canvas to open up the Configure Calculation Field properties.
- 5. Take note of the Variables field. The spECD value is referring to another field within the form (see Figure 3).

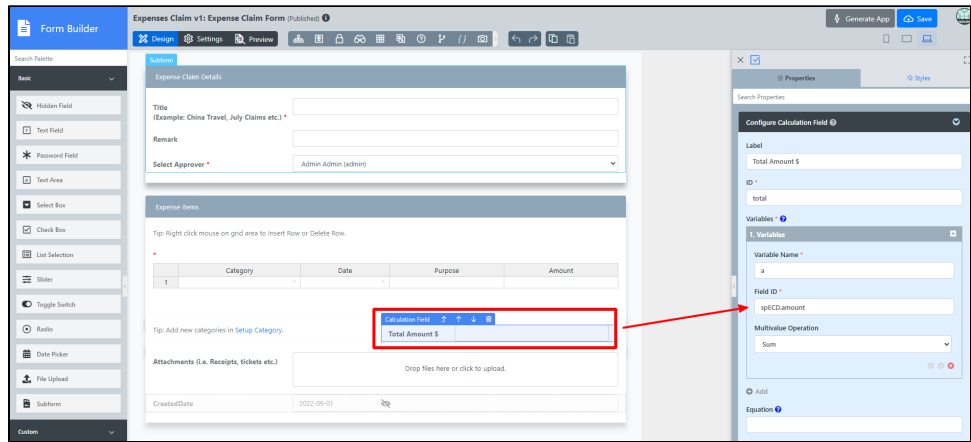

Figure 3

6. Click on the Grid element to open the Edit Grid properties (see Figure 4).

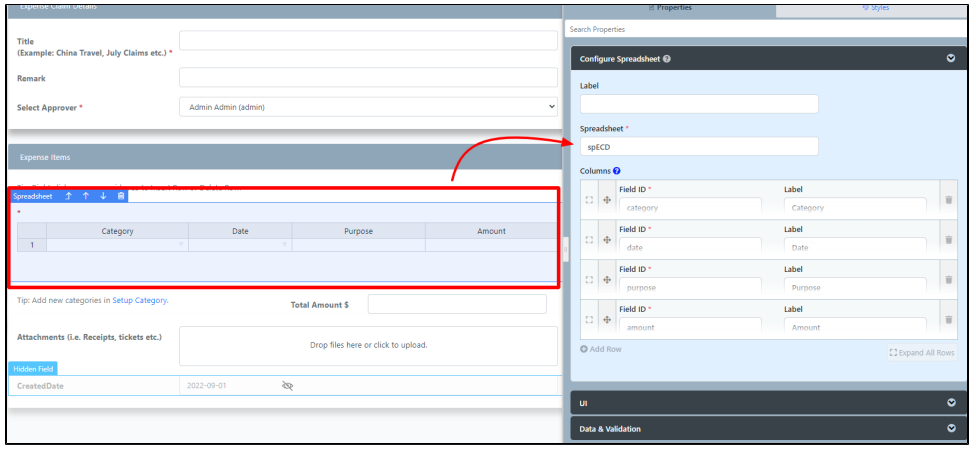

Figure 4

7. In Figure 5, we are summing at a specific column from a Form Grid.

Form Grid ID: spECD

Column in Form Grid: amount

Field ID to be filled in Figure 6: spECD.amount

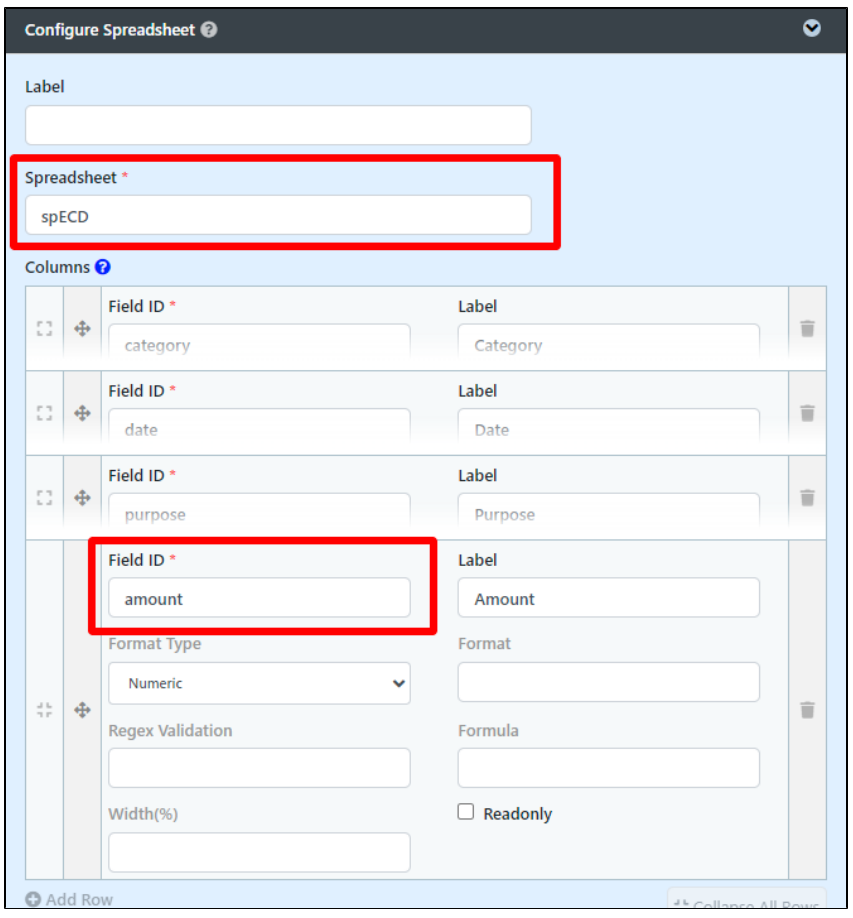

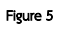

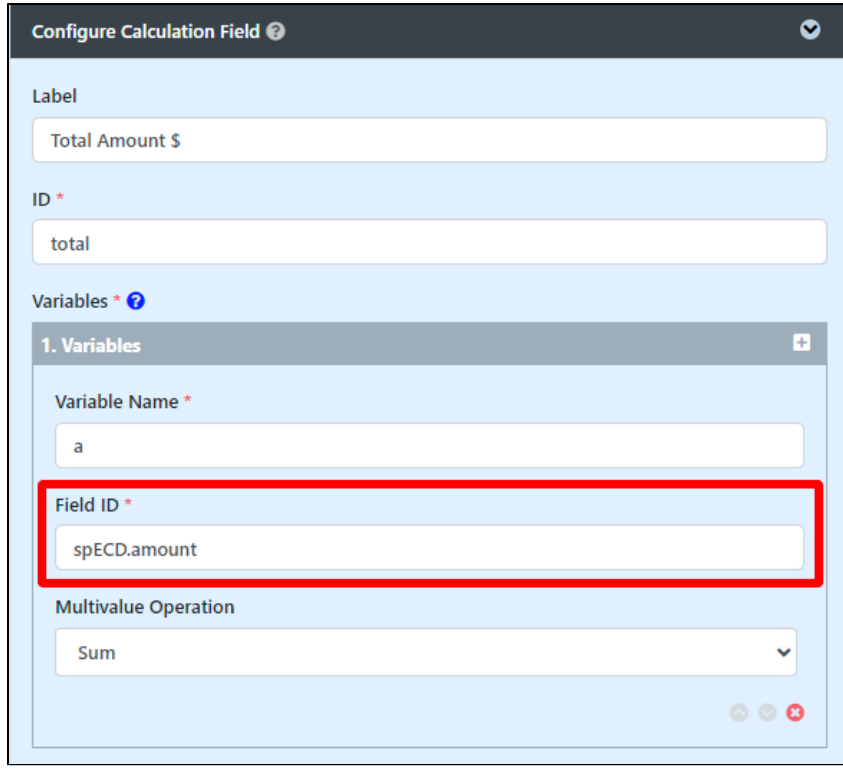

Figure 6

8. Click on Preview and enter values into the Amount column in the Grid to see the Total Amount \$ automatically adds the values.

<span id="page-3-0"></span>Calculation Field Properties

<span id="page-3-1"></span>Edit Calculation Field

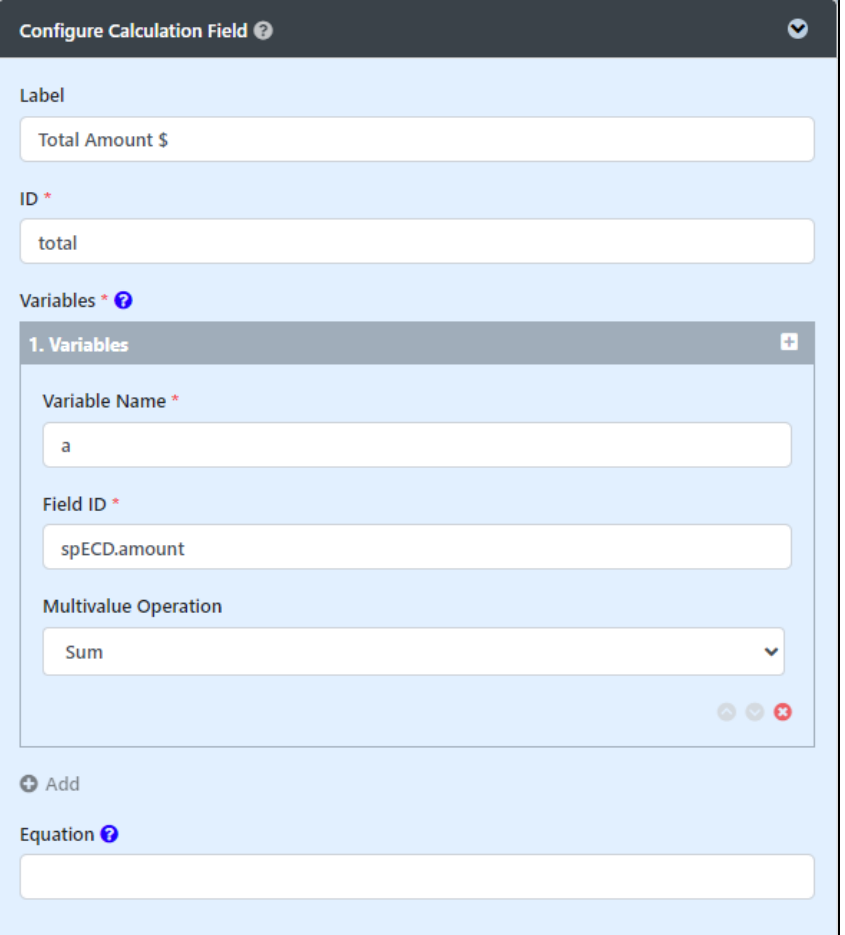

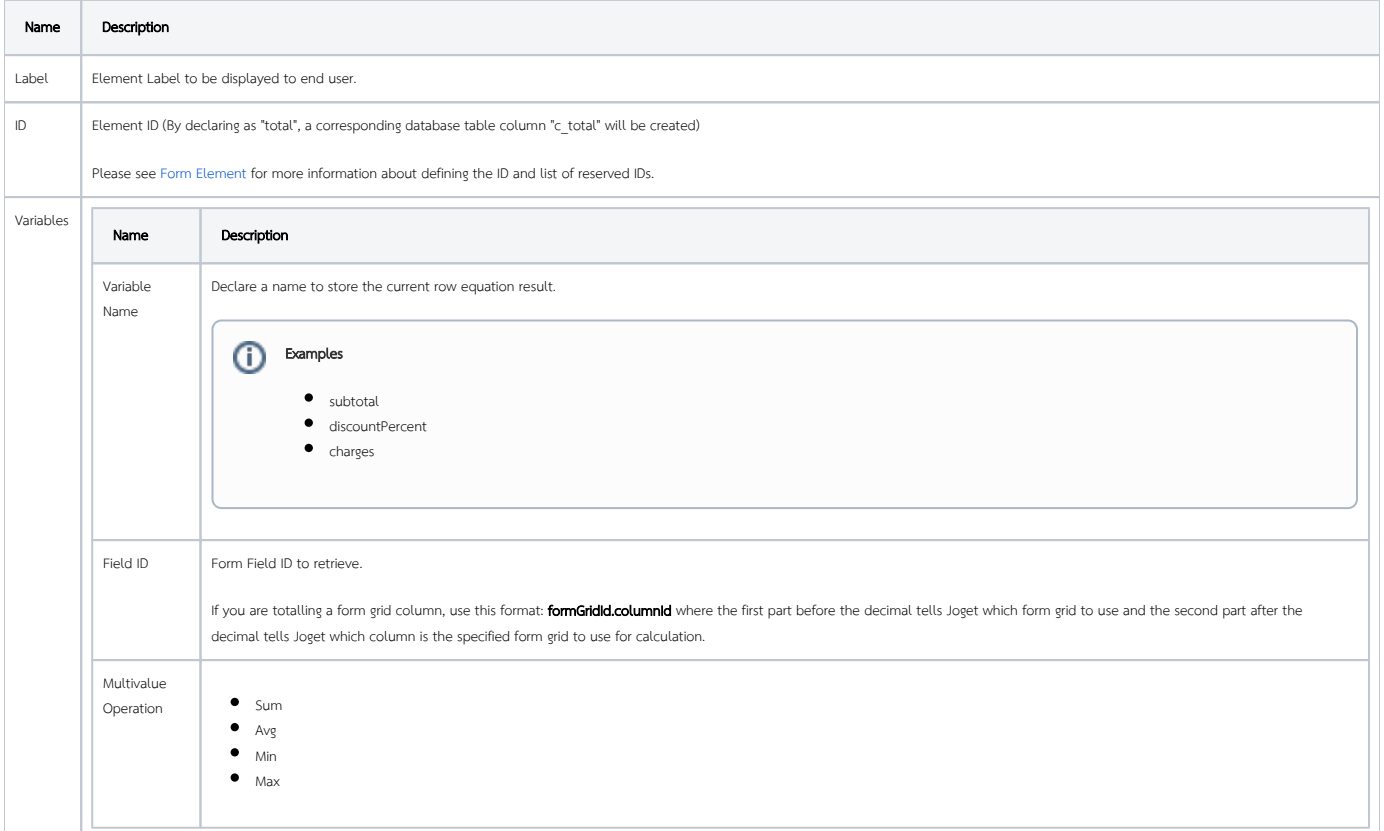

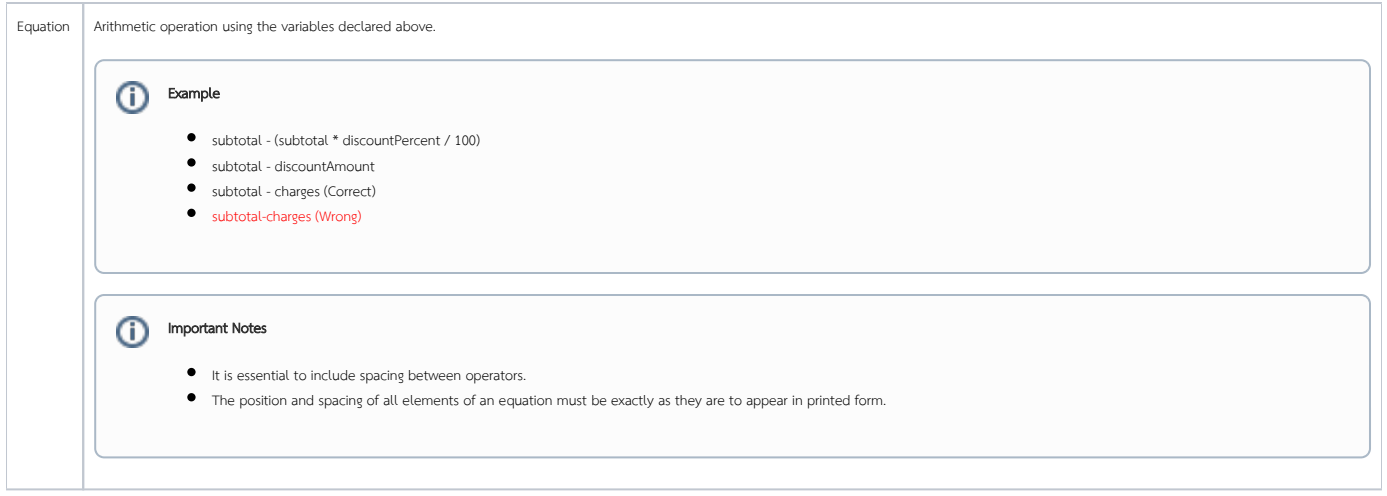

<span id="page-5-0"></span>Advanced Options

### <span id="page-5-1"></span>Data & Validation

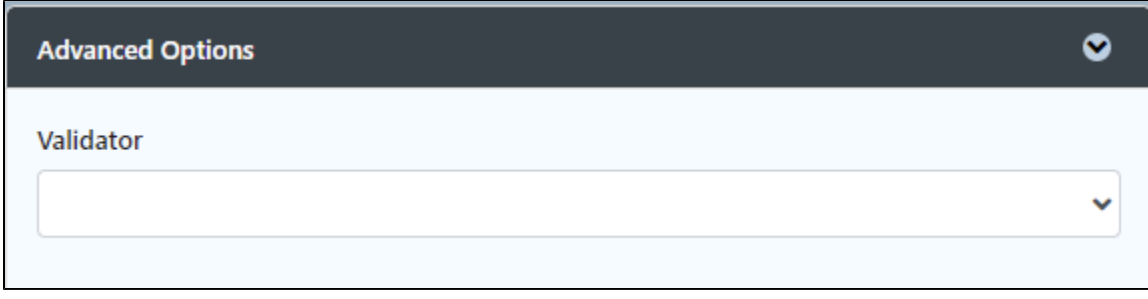

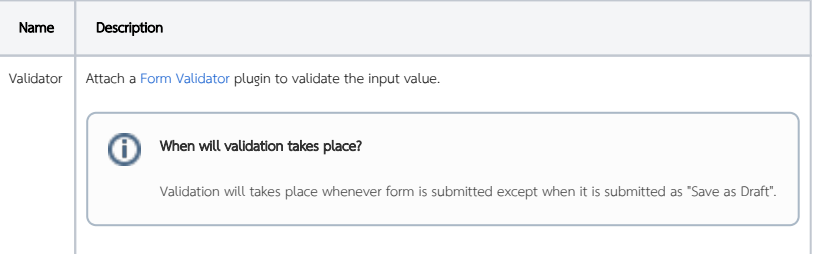

<span id="page-5-2"></span>Format

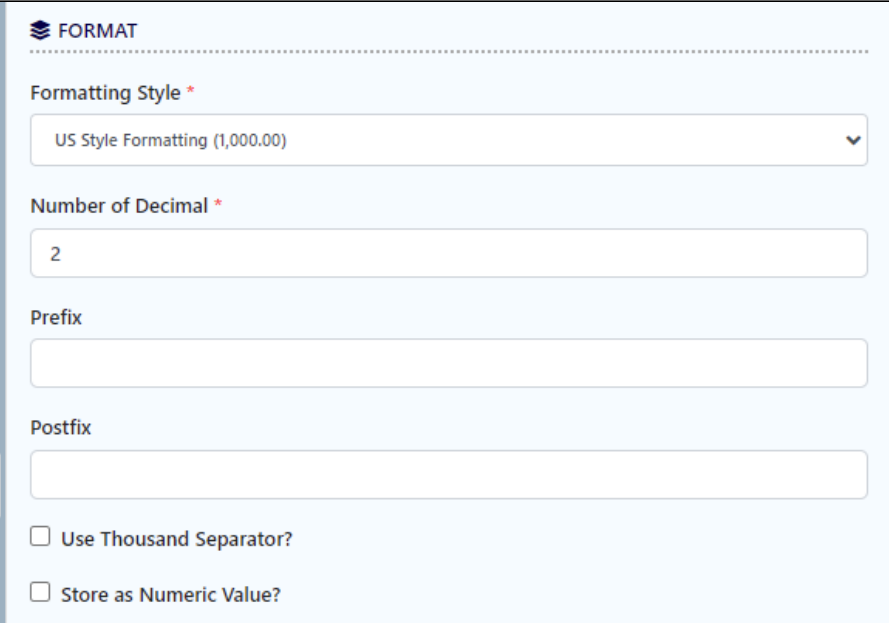

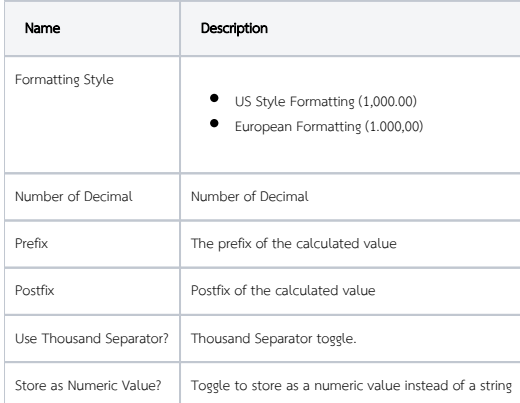

<span id="page-6-0"></span>UI

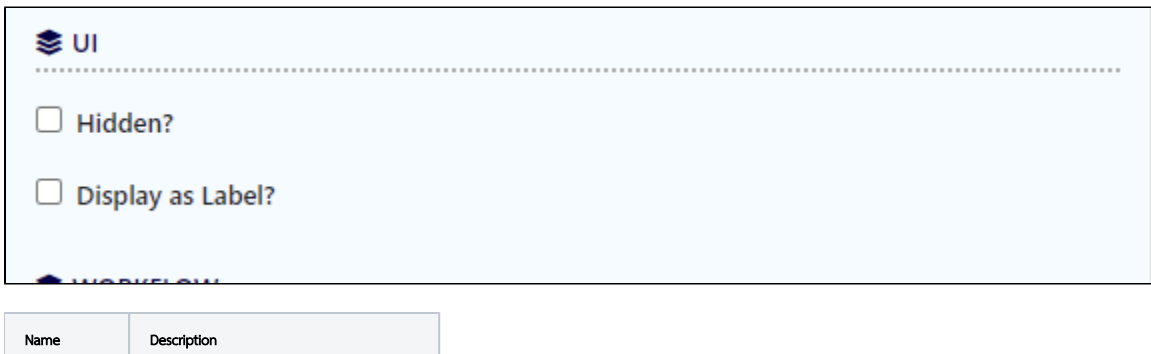

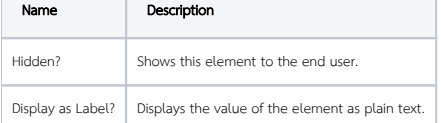

### <span id="page-6-1"></span>Workflow

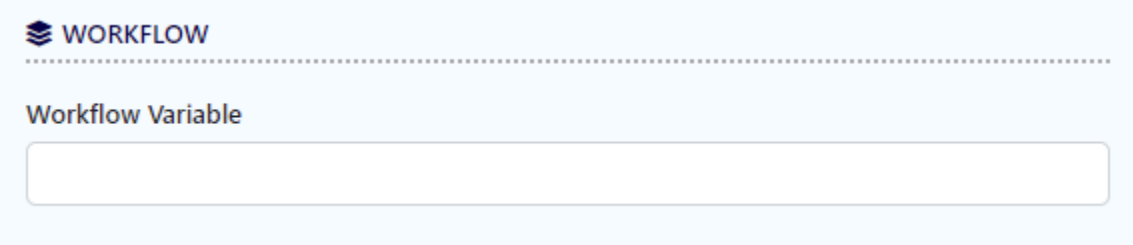

П

 $\overline{\phantom{0}}$ 

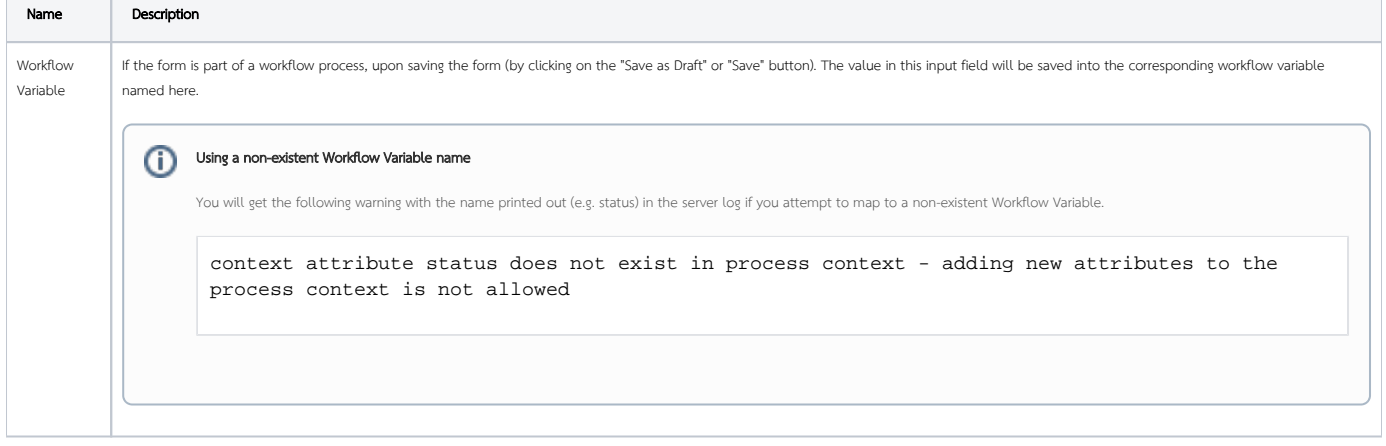